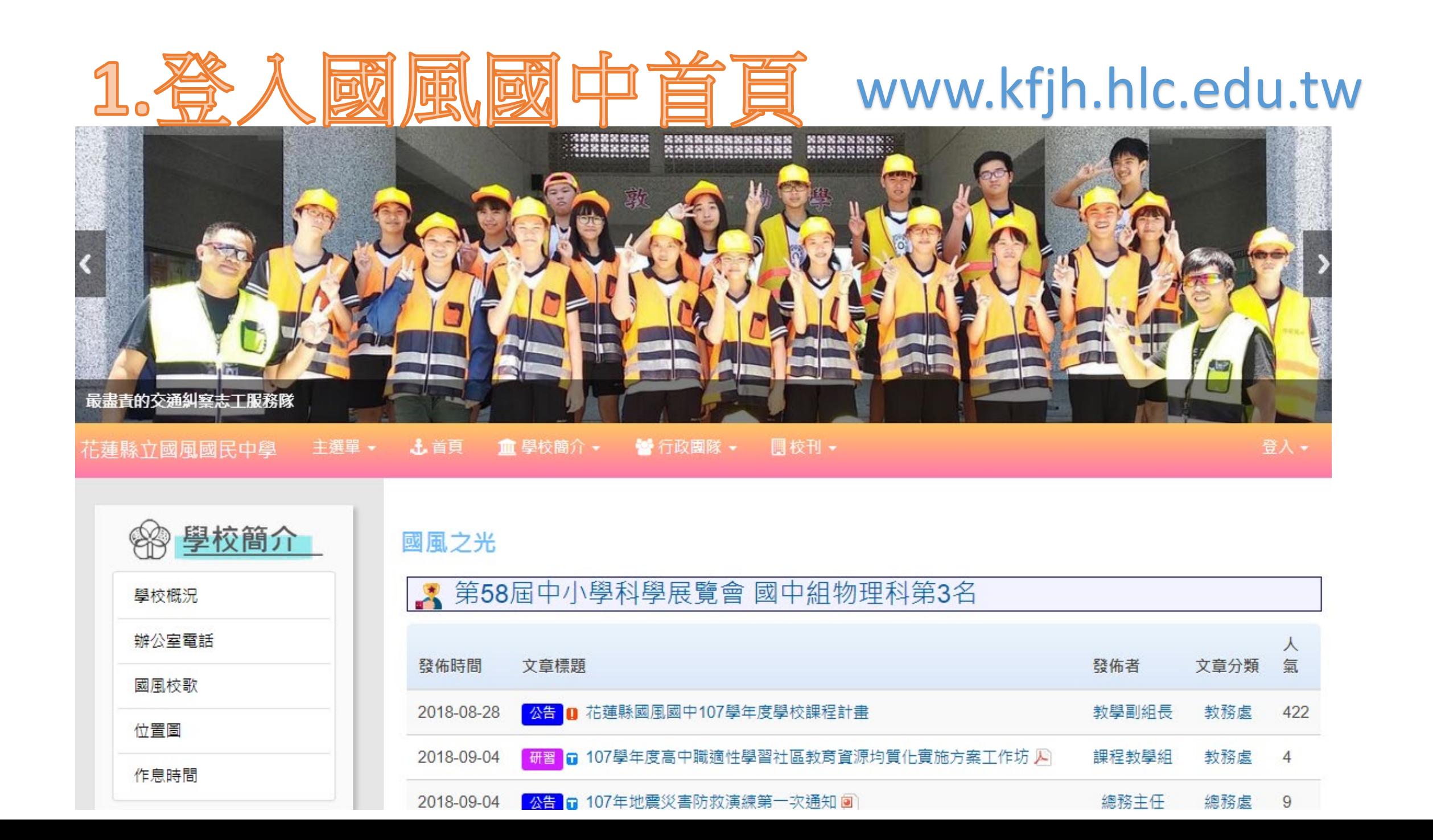

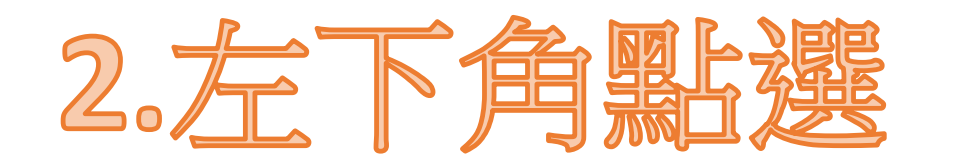

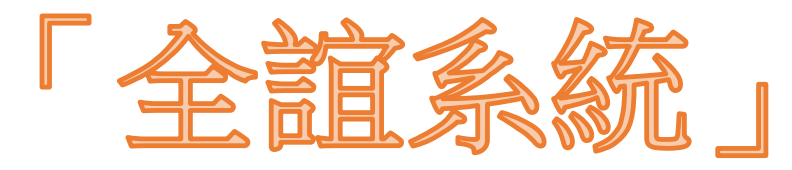

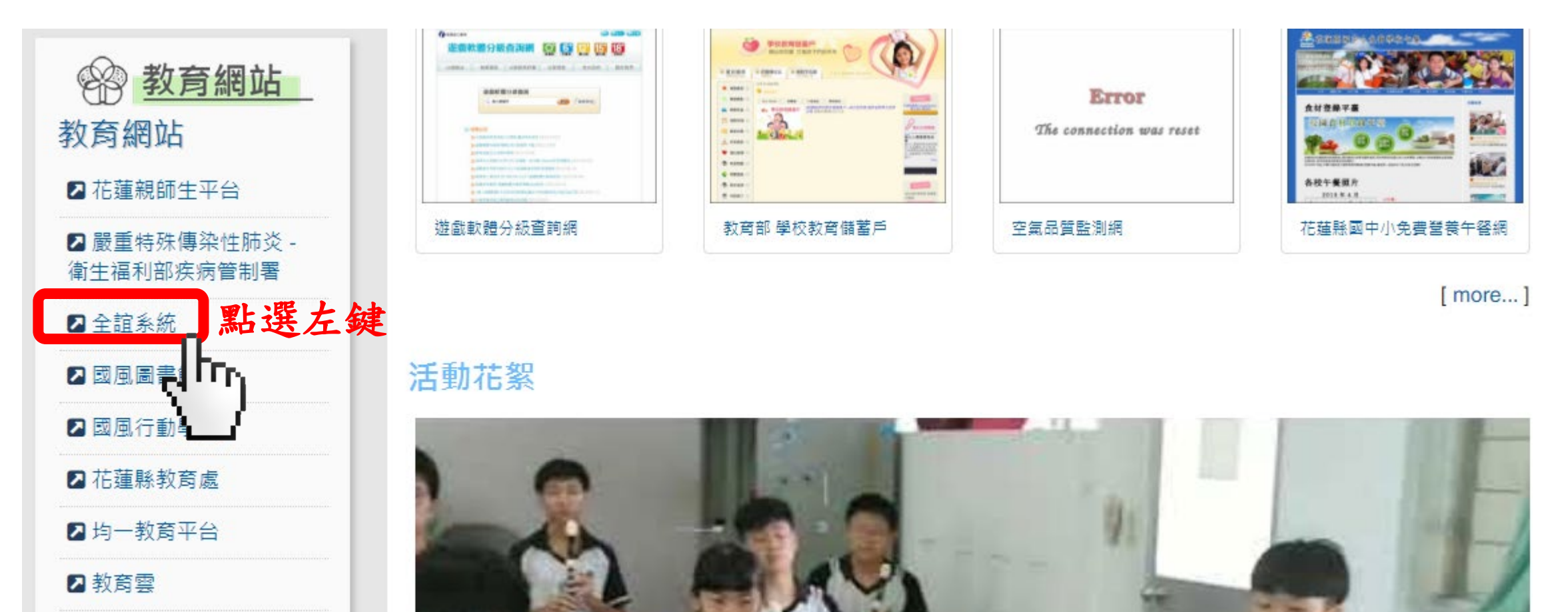

2 教師在職進修網

2 花蓮縣openid入口網站

### 3.登入帳號密碼 eschool.hlc.edu.tw

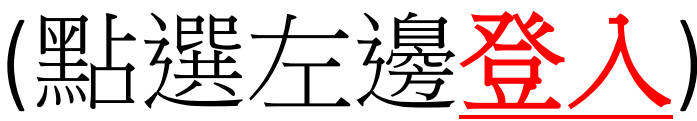

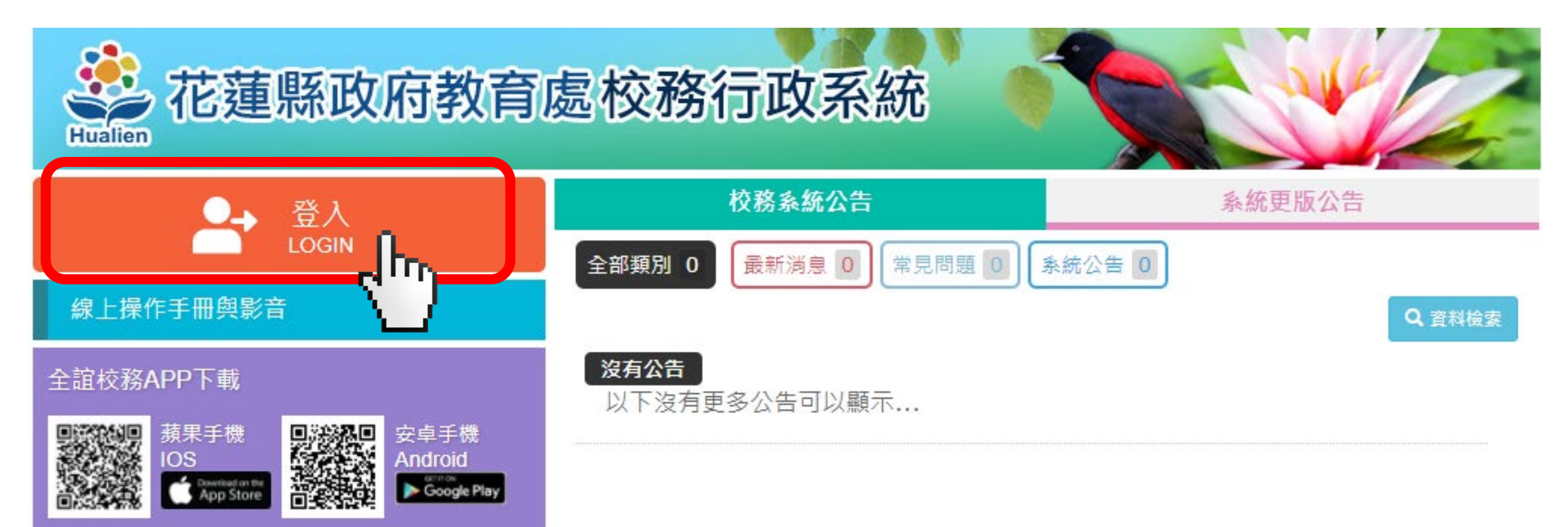

### 4.登入帳號密碼 eschool.hlc.edu.tw (首次登入請輸入個人身份證字號 →按下確定)

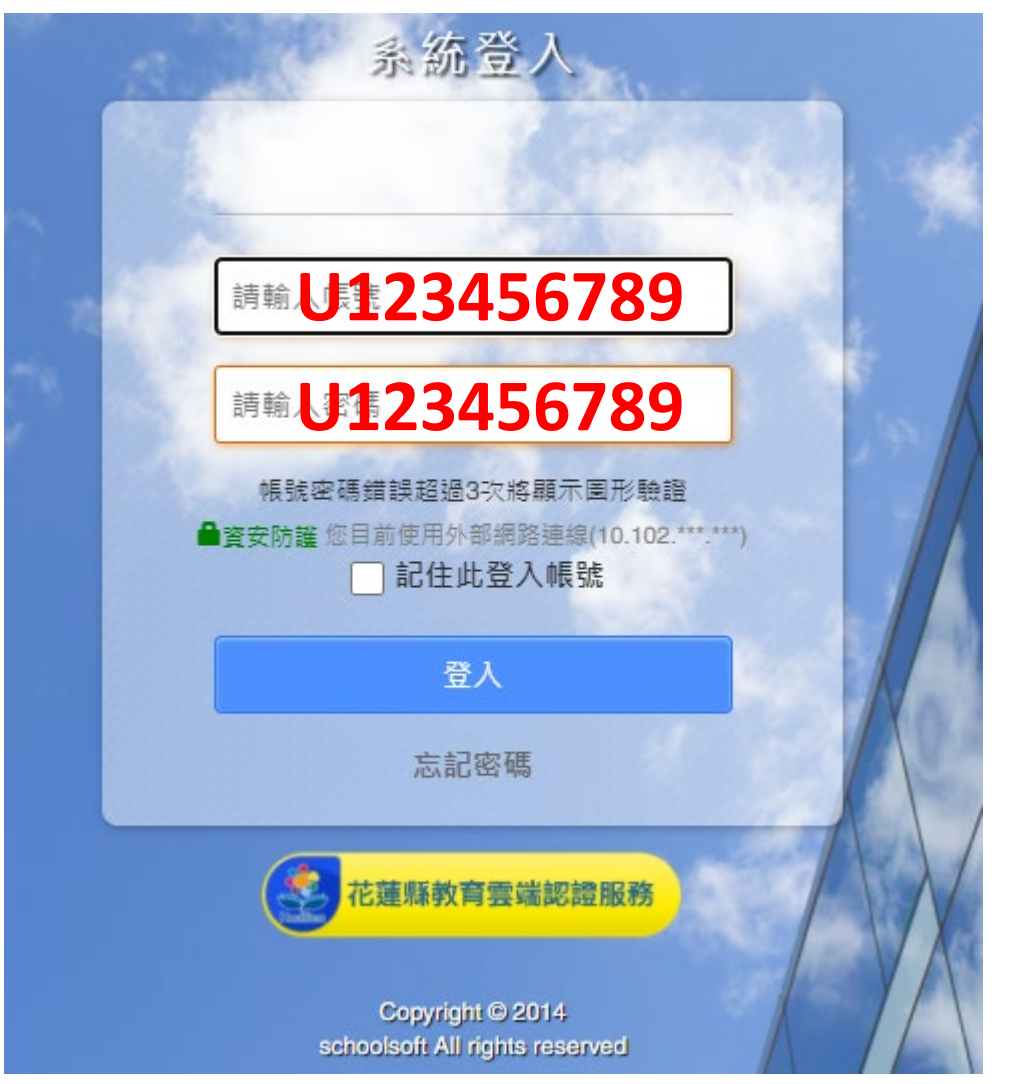

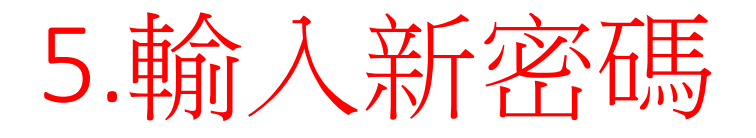

### 您好 您的密碼與帳號一致而無法使用,請修改密碼 請輸入舊密碼 請輸入新密碼 再次輸入新密碼 □ 顯示密碼 圖形數字: 09200 請輸入圖形數字 確認 取消 說明事項: 1. 請定期更換密碼,以維護個人自身權益。 2. 應避免使用全部文字或數字的密碼,宜由大小 寫英文字母、數字與特殊符號混合組合而成。

eschool.hlc.edu.tw 顯示:

#### 帳號密碼修改成功!請使用新密碼登入

### 6.使用新密碼登入

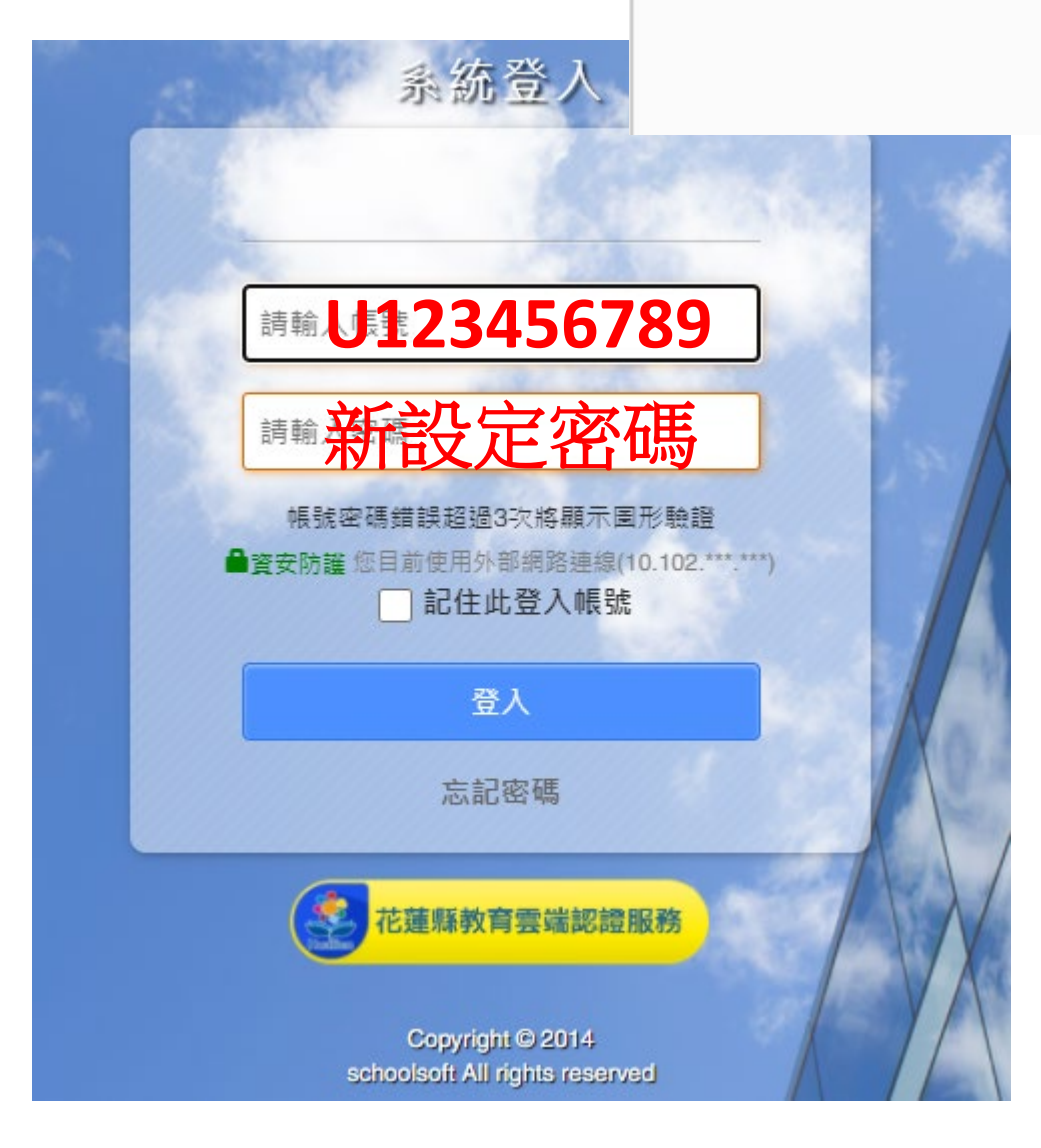

確定

 $\times$ 

# 7.點選社團管理

#### !七年二班學生◆ <mark>蘭 ?</mark> 智能客服 ## 花蓮縣縣立國風國中  $109(1)$ ■訊息中樞 ■今日公告 ■常用模組 **■ 行事曆** 三 我的課表 71<u>-</u> 社團管理 全國圖書館 學生輔導資料 h, 련

# 8.點選線上選社

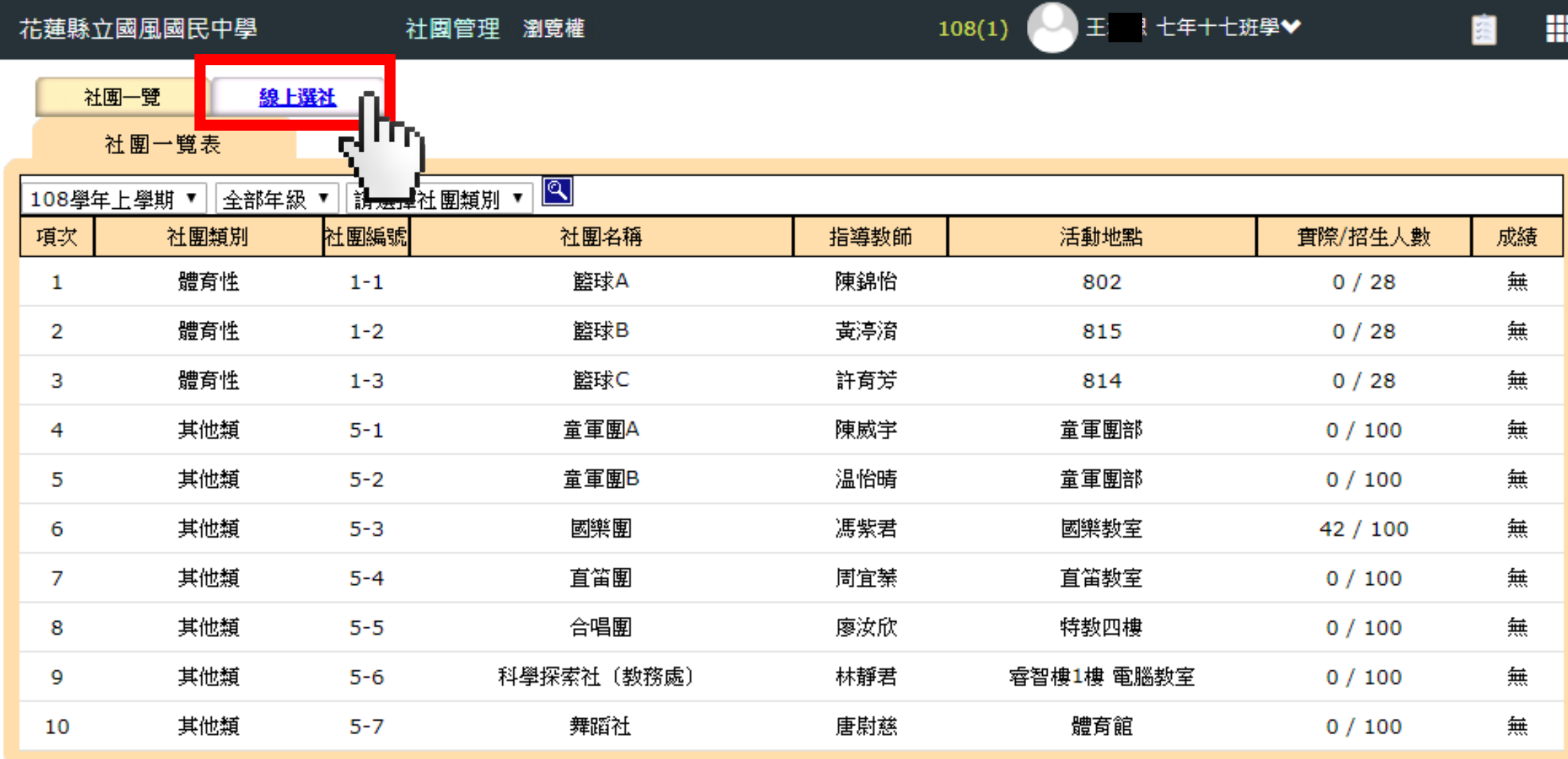

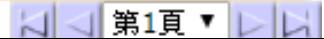

## 9.依個人興趣點選10個志願

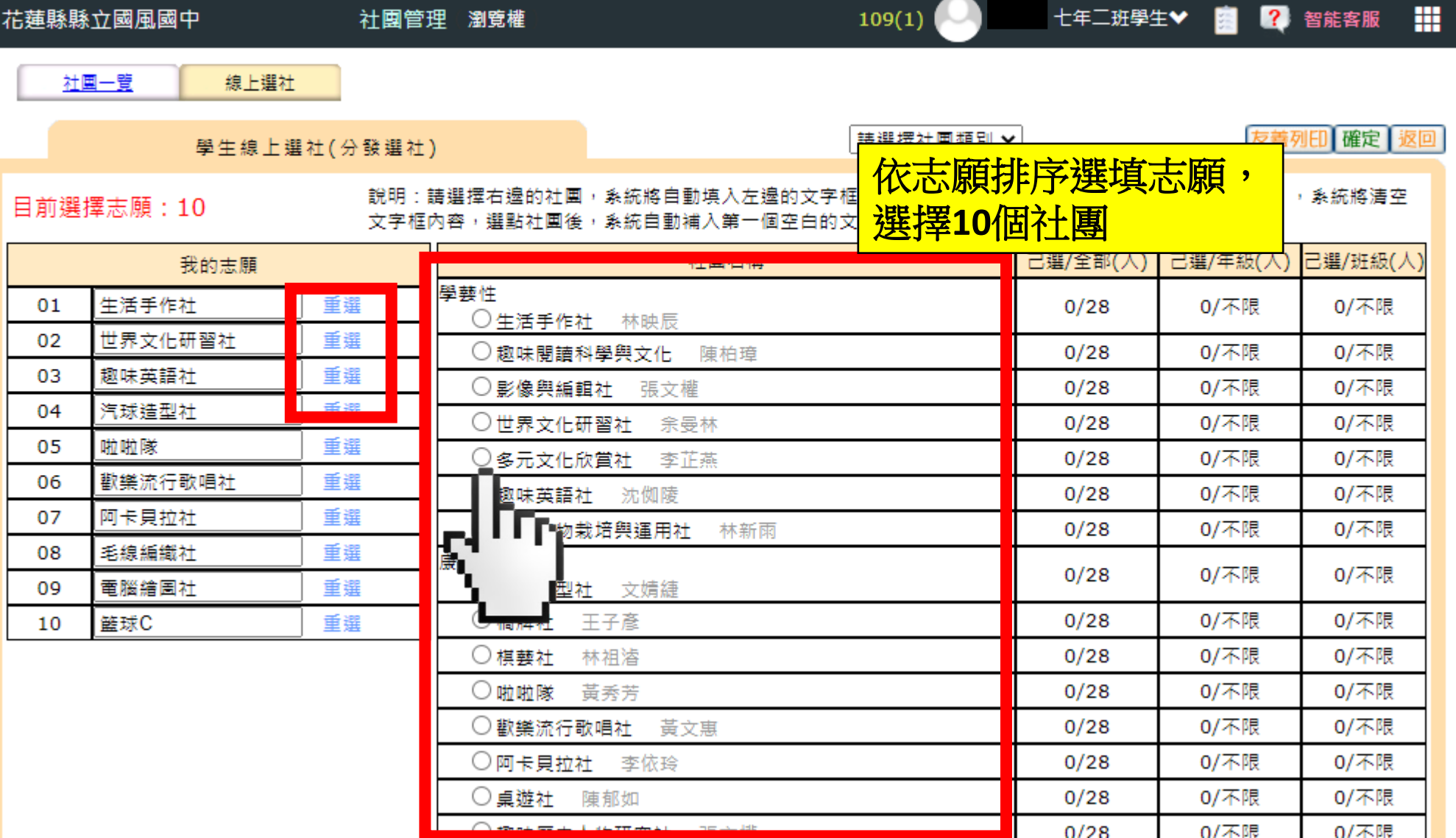

## 9.依個人興趣點選10個志願

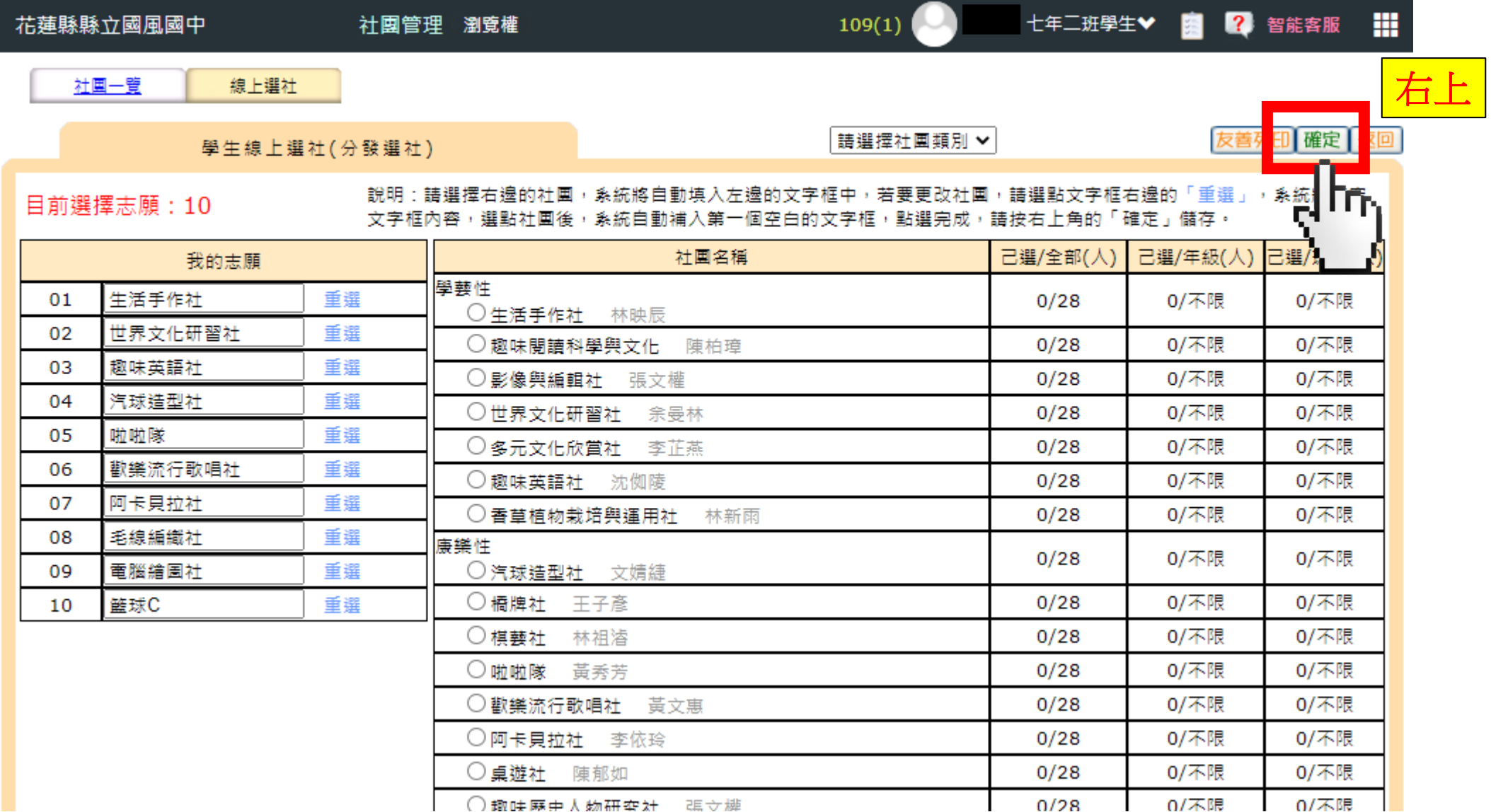

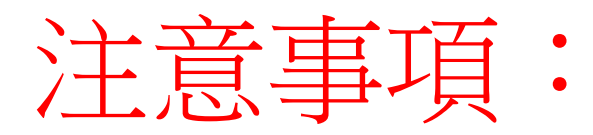

### 社團選填時間:**9/9(**四**)**~**9/15(**三**)**於資訊課選填。

9/14(二)為全校學力檢核、9/21(二)中秋連假,故

★ 701.705.715.802.815 提早至9/7(二)資訊課選填。

★ 903.904.905.911.918 請自行上網選填。

以上班級,若有問題請洽學務處。 ※在選填前,請先記錄下自己的前**10**志願。

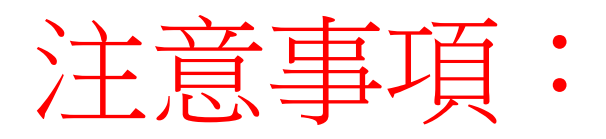

1.請在選填社團時間內做選填。 2.務必選擇**10**個社團。(每個性質各選2個社團) 3.請勿「全部」選擇熱門社團,避免落選。 4.未選到**10** 個志願的社團,將進行「隨機」選社。 5.有些社團只有**特定年級**可以選,請注意! 6.選填時間:9/9(四)~9/15(三)於資訊課選填。 ※在選填前,請先記錄下自己的前**10**志願。